# **RVG 5100 y RVG 6100**

Guía del usuario

# Aviso

La Guía del usuario de los sistemas RVG 5100 y RVG 6100 incluye información sobre los dispositivos y de su uso. Le recomendamos que se familiarice con este manual para lograr un uso óptimo del sistema.

Los sistemas RVG 5100 y RVG 6100 están diseñados para uso por parte de profesionales sanitarios para producir imágenes de la región dentomaxilofacial de la anatomía humana.

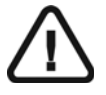

**ADVERTENCIA: Recomendamos que consulte la "Guía del usuario de especificaciones técnicas, normativas y de seguridad" antes de utilizar los sistemas RVG 5100 y RVG 6100.**

Queda prohibida la reproducción de cualquier parte de este manual sin la autorización expresa de Carestream Dental LLC.

Las leyes federales de EE.UU. limitan la venta de este dispositivo a los odontólogos o bajo prescripción facultativa.

Este documento se redactó originalmente en inglés.

Nombre del manual: *Guía el usuario de RVG 5100 y RVG 6100* Número de pieza: SM775\_es Número de inspección: 02 Fecha de impresión: 2018-07

Los nombres de marcas y los logotipos reproducidos en esta guía están sujetos a leyes de derechos de autor.

RINN es una marca registrada de Dentsply International Inc.

En esta guía, todas las demás marcas comerciales y registradas son propiedad de sus titulares respectivos.

Los sistemas RVG 5100 y RVG 6100 cumplen la Directiva 93/42/CEE sobre equipos médicos.

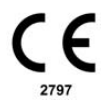

**Fabricante**

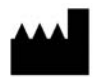

**Carestream Dental LLC** 3625 Cumberland Boulevard, Suite 700, Atlanta, GA USA 30339

#### **Representante autorizado en la Comunidad Europea**

**EC** REP

**TROPHY** 4, Rue F. Pelloutier, Croissy-Beaubourg 77435 Marne la Vallée Cedex 2, Francia

# **Contenido**

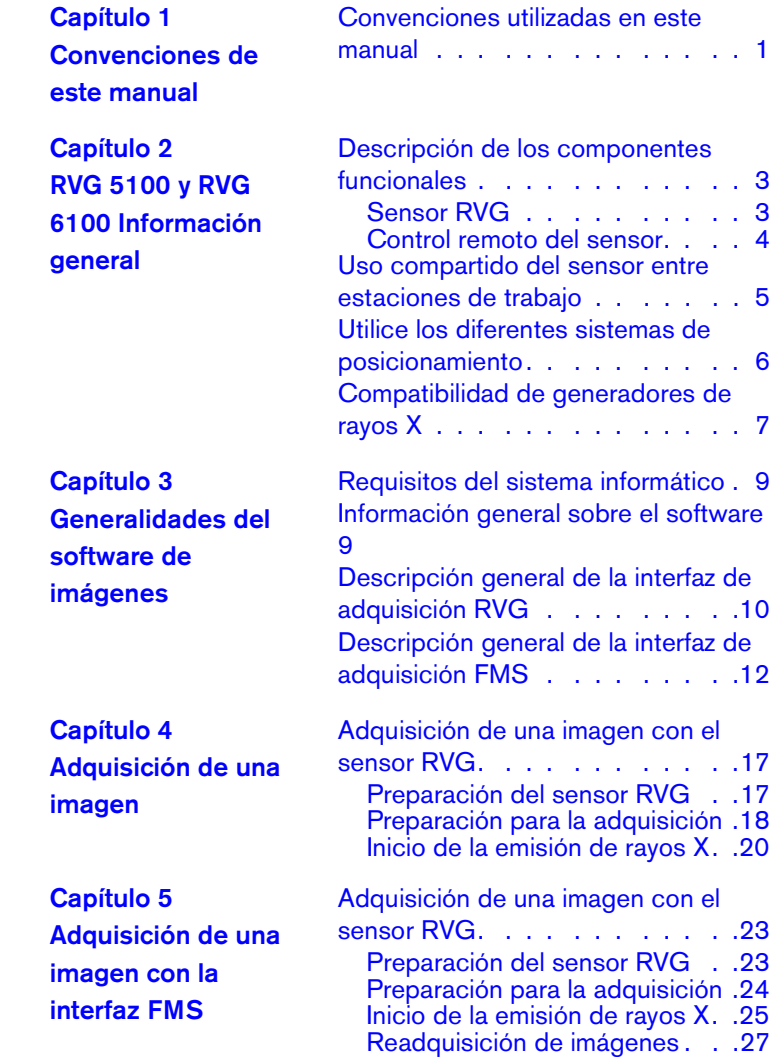

### **Capítulo 6 [Resolución de](#page-32-0)  problemas de imágenes**

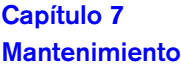

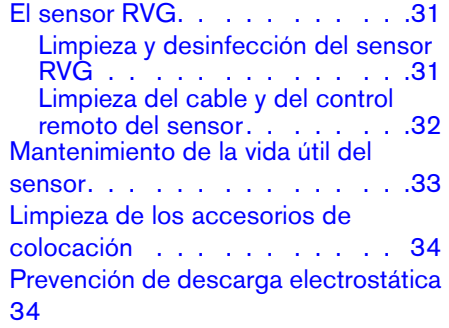

# <span id="page-4-0"></span>**1 Convenciones de este manual**

### <span id="page-4-1"></span>**Convenciones utilizadas en este manual**

En los siguientes mensajes especiales se hace especial énfasis a la información o se indican los posibles riesgos para el personal o el equipo.

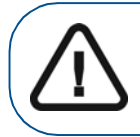

**ADVERTENCIA: Advierte de que se deben seguir las instrucciones de seguridad de forma precisa para evitar daños al usuario o a terceros.**

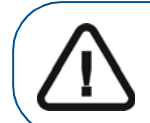

**Importante: Avisa de una situación que puede ocasionar problemas.**

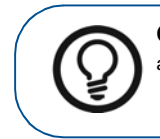

**Consejo:** Ofrece información y sugerencias adicionales.

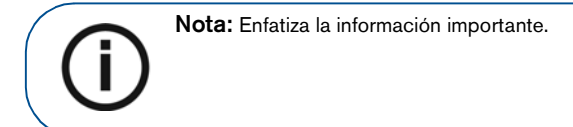

# <span id="page-6-0"></span>**2 RVG 5100 y RVG 6100 Información general**

### <span id="page-6-1"></span>**Descripción de los componentes funcionales**

### <span id="page-6-2"></span>**Sensor RVG**

El sensor es radiosensible. La superficie activa del sensor es la superficie plana marcada con los tamaños #0, #1 ó #2.

- Sensor universal de tamaño 1 Se utiliza para los procedimientos periapicales y retrocoronarios.
- Sensor de tamaño 2 Se utiliza para los procedimientos de aleta de mordida y periapicales.
- Sensor de tamaño 0 (sólo RVG 6100) Se utiliza para exámenes intraorales pediátricos. El sensor de tamaño 0 requiere menos dosis radiológicas y tiene un tamaño muy pequeño para adaptarse a la boca de los niños.

La superficie del sensor es no reactiva a los rayos X, es redondeada e incluye la fijación del cable.

**Figura 1 Sensor RVG**

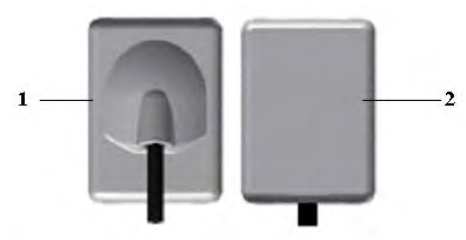

- **1** Superficie del sensor no reactiva a los rayos X
- **2** Superficie activa del sensor

### <span id="page-7-0"></span>**Control remoto del sensor**

El control remoto del sensor contiene todos los componentes electrónicos del sensor. El botón (1) del control remoto activa a distancia la interfaz de adquisición en el software radiográfico CS.

El control remoto se conecta al ordenador con su conector USB 2.0.

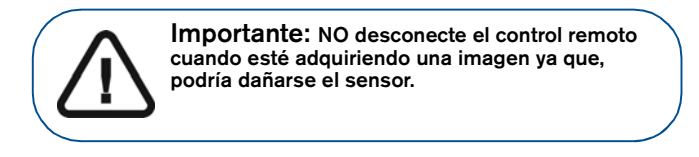

#### **Control remoto**

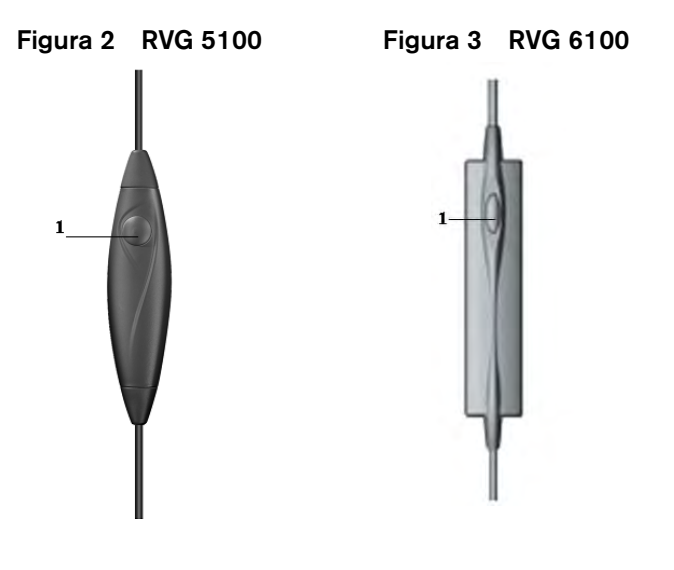

- **1** Prepara la orientación del sensor
	- Activa la adquisición radiológica del sensor

### <span id="page-8-0"></span>**Uso compartido del sensor entre estaciones de trabajo**

Es posible compartir el sensor entre varias estaciones de trabajo para proporcionar el acceso a varios médicos según una disposición acordada. La estación de trabajo debe tener instalado el software radiográfico CS y sus correspondientes controladores.

Para compartir el sensor entre varios ordenadores, cámbielo de una estación de trabajo a otra. Cuando conecte el sensor a un puerto USB 2.0 del ordenador, el sensor se reconoce automáticamente y está operativo.

Para compartir imágenes entre estaciones de trabajo, puede conectarlas en una red sin tener que cambiar la configuración descrita anteriormente. El software radiográfico CS sólo tiene que acceder a una base de datos compartida en la misma estación de trabajo o en una estación remota.

Puede imprimir las imágenes en una impresora conectada a cada ordenador o en una impresora compartida en la red.

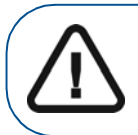

**ADVERTENCIA: No desconecte el sensor después de haber seleccionado el botón Adquisición RVG. Podría dañarse el sensor.**

### <span id="page-9-0"></span>**Utilice los diferentes sistemas de posicionamiento**

Aplique las mismas reglas para colocar el sensor en la boca que utiliza en radiología clásica. Es posible que necesite tiempo para adaptarse a causa de la rigidez del sensor.

Puede utilizar diferentes sistemas para colocar el sensor en la boca. Sin embargo, ningún sistema puede satisfacer por sí mismo todas las necesidades posibles. El método de posicionamiento del sensor viene determinado por la morfología del paciente, los hábitos del médico y lo que necesita verse, en lugar de por el posicionador en sí mismo. Utilice las herramientas según las restricciones impuestas por los parámetros externos. Es posible cambiar de la técnica de paralelismo a la técnica de bisección, y de sostener el sensor con el dedo en vez de utilizar los soportes.

# <span id="page-10-0"></span>**Compatibilidad de generadores de rayos X**

Como regla general, el sensor es compatible con todos los generadores a condición de que cumpla las normas estándar de radiología intraoral. Es posible utilizar un generador de alta frecuencia o convencional. El generador debe funcionar a un voltaje entre 60 y 70 kV.

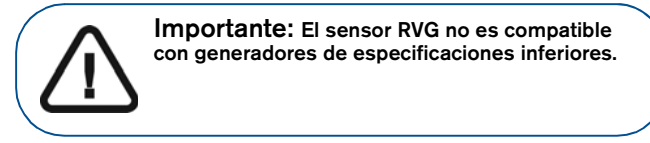

Los generadores CS satisfacen los requisitos.

Es posible conectar los generadores CS directamente al sistema electrónico del sensor para sincronizar la adquisición de imágenes con la acción de activación. Esta conexión ofrece una ventaja ergonómica que elimina la necesidad de que el operario seleccione un icono de adquisición antes de cada exposición (consulte la Guía de instalación (SM776).

### 8 Capítulo 2 RVG 5100 y RVG 6100 Información general

# <span id="page-12-0"></span>**3 Generalidades del software de imágenes**

### <span id="page-12-1"></span>**Requisitos del sistema informático**

Para los requisitos mínimos del sistema informático para el software RVG 5100 y RVG 6100, consulte la Guía del usuario de las especificaciones técnicas, normativas y de seguridad del *RVG 5100 y RVG 6100 (SM777\_es)*. Si es necesario, deberá actualizar la configuración de su sistema informático.

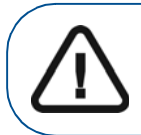

**Importante: Es OBLIGATORIO comprobar si la configuración del sistema informático es compatible con los requisitos informáticos del software de los sistemas RVG 5100 y RVG 6100.**

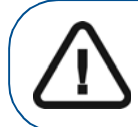

**Importante: Una pantalla con las características técnicas adecuadas para la visualización de las imágenes radiológicas evitará los errores de diagnóstico.**

# <span id="page-12-2"></span>**Información general sobre el software**

Los sistemas RVG 5100 y RVG 6100 funcionan con el software siguiente:

- Software radiográfico CS
- Sistemas de adquisición RVG 5100 y RVG 6100

### <span id="page-13-0"></span>**Descripción general de la interfaz de adquisición RVG**

El módulo de la interfaz de **adquisición RVG** es una interfaz de trabajo de fácil uso que se ha diseñado y desarrollado específicamente para los sistemas RVG 5100 y RVG 6100.

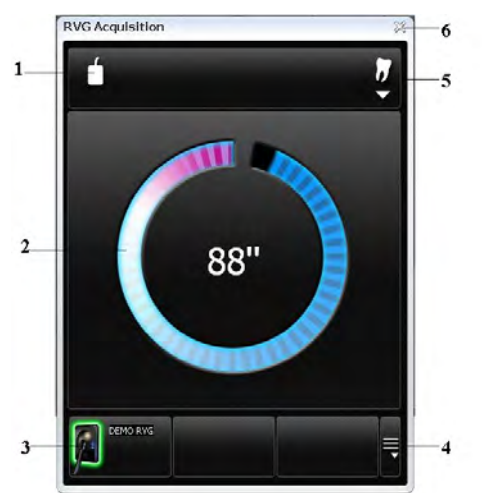

#### **Figura 4 Interfaz principal de adquisición RVG**

**1 Orientación del sensor:** Preorienta la forma de visualización de la imagen radiológica en la **ventana Adquisición de imágenes**.

#### **2 Pantalla Vista previa:**

- Muestra el tiempo de activación de 90 segundos para la adquisición.
- Muestra la imagen radiológica adquirida inmediatamente después de la adquisición.
- **3 Sensor(es) disponible(s):** Muestra un máximo de 3 sensores con su nombre y el estado del sensor.
	- Azul: Sensor en espera
	- Verde: Sensor listo para la adquisición
- **4 SÓLO para sensor inalámbrico**.
- **5 Interfaz del arco dental:** Abre la interfaz del arco dental para la selección de dientes.
- **6 Botón de salida:** Sale de la **interfaz de adquisición**.

### **Figura 5 Arco dental para la selección de dientes**

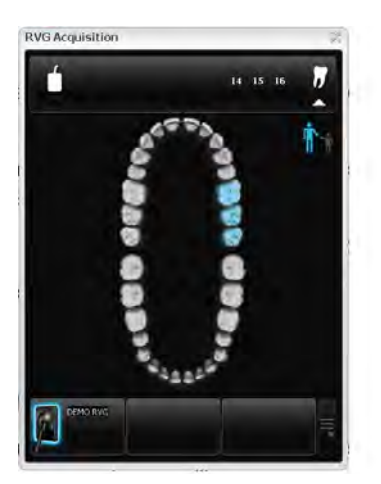

El arco dental le permite seleccionar el diente o los dientes para la adquisición.

### <span id="page-15-0"></span>**Descripción general de la interfaz de adquisición FMS**

El módulo de la interfaz de **adquisición FMS** es una interfaz de trabajo de fácil uso que se ha diseñado y desarrollado específicamente para los sistemas RVG 5100 y RVG 6100. La Serie de Boca Completa (FMS) es una representación estática de la boca del paciente por medio de una serie de imágenes intraorales. Las iimágenes se colocan en marcos de numeración fijos.

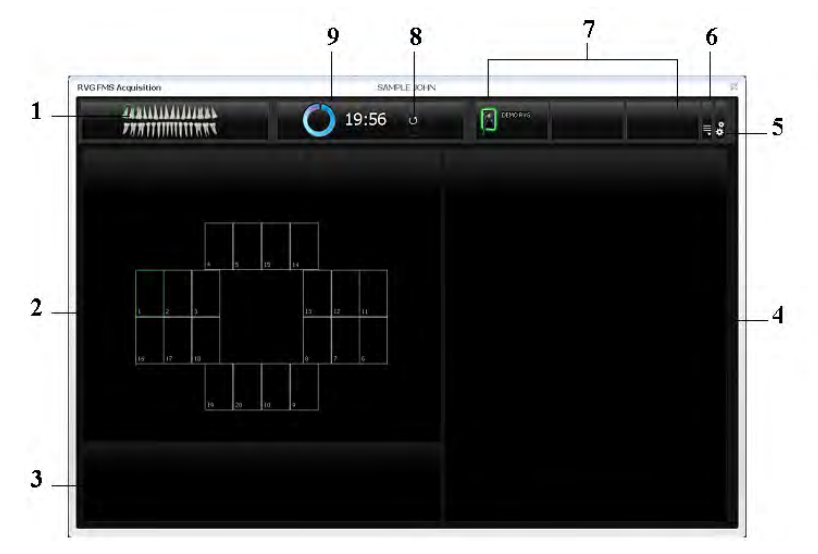

**Figura 6 Página inicio de la interfaz de adquisición FMS**

- **1 Arco dental:** Resalta la zona de adquisición (en futuro próximo, habrá un icono que le permitirá cambiar entre arco de adulto y de niño).
- **2 Plantilla FMS:** Muestra las plantillas de marco para la adquisición.
	- Color verde: Marco list para la adquisición
	- Color azul: Marco en el modo de revisión y readquisición. Este modo interrumpe la secuencia automática de adquisición. Las imágenes readquiridas se muestran en la **galería de imágenes readquiridas**.
- **3 Galería de imágenes readquiridas:** Muestra todas las imágenes readquiridas de un marco específico.
- **4 Pantalla de vista previa:** Muestra la imagen adquirida actual.
- **5 Botón de preferencias:** Muestra el cuadro de diálogo de preferencias para la selección de la plantilla FMS.
- **6 SÓLO para sensor inalámbrico**.
- **7 Sensor(es) disponible(s)**: Muestra un máximo de 3 sensores con su nombre y el estado del sensor.
- **8 Botón de reajuste:** Reajusta el temporizador.
- **9 Temporizador:** Muestra el temporizador para la adquisición.

#### **Figura 7 Cuadro de diálogo de preferencias FMS**

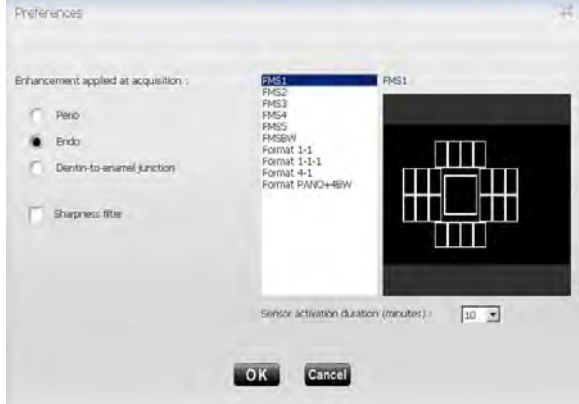

El cuadro de diálogo de preferencias permite seleccionar lo siguiente:

> Tipo de mejora de imagen aplicada a las imágenes adquiridas:

• **Perio**: Optimiza la pantalla para tejidos periodontales.

**Mejora aplicada en la adquisición**

- **Endo**: Optimiza los valores de contraste en toda la gama (de forma predeterminada).
- **Unión dentina-esmalte**: Optimiza los valores de la corona, uniones amelodentinales y las raíces.

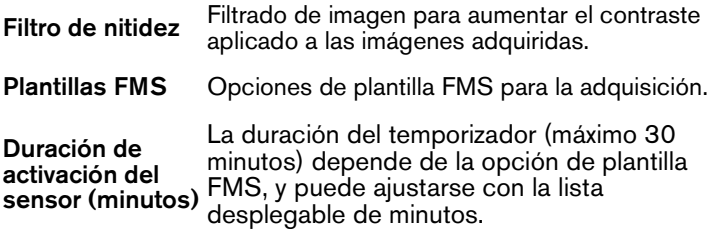

Es posible seleccionar las preferencias antes de comenzar a adquirir las imágenes.

Si intenta cambiar la plantilla FMS después de haber finalizado las adquisiciones, se mostrará una advertencia de que pueden perderse algunas imágenes.

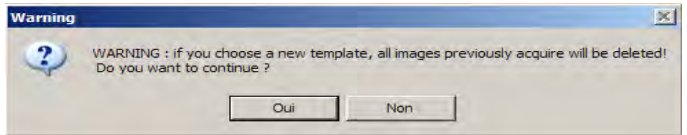

**Figura 8 Galería de imágenes readquiridas FMS**

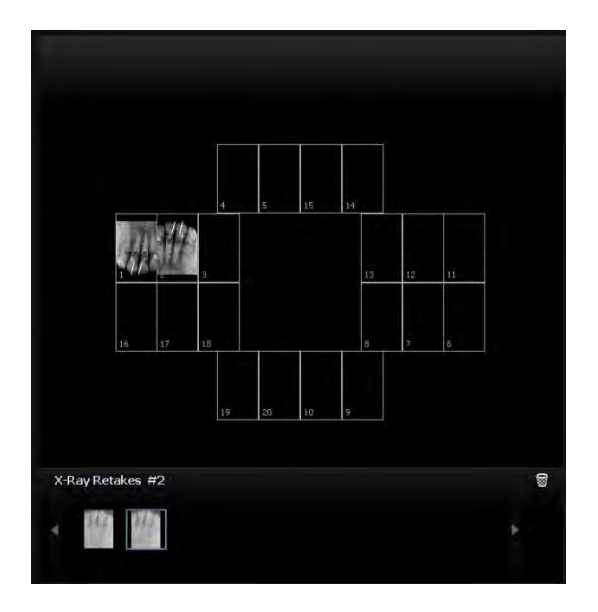

La galería de imágenes readquiridas muestra **únicamente** las imágenes adquiridas del marco resaltado en azul en la plantilla FMS. Una etiqueta azul en la esquina del marco FMS indica que hay imágenes readquiridas para este marco específico.

### **Figura 9 Barra de herramientas de plantilla FMS y vista previa**

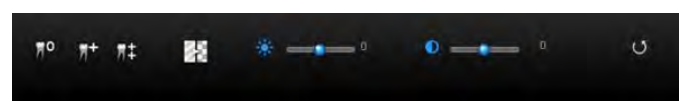

La barra de herramientas de mejora de imagen FMS se aplica a un solo marco seleccionado (resaltado en azul) o a toda la plantilla FMS.

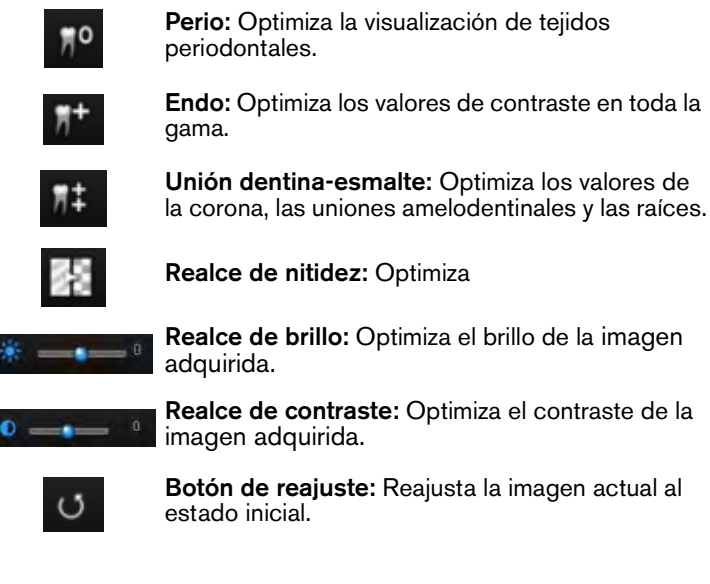

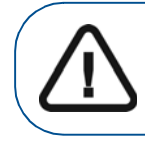

**Importante: Todos los realces de imagen aplicados a las imágenes, así como todas las imágenes readquiridas, se transfieren al software radiográfico CS cuando se cierra la interfaz de adquisición FMS.**

# <span id="page-20-0"></span>**4 Adquisición de una imagen**

### <span id="page-20-1"></span>**Adquisición de una imagen con el sensor RVG**

Para adquirir una imagen con el sensor RVG, siga las instrucciones en el orden descrito.

### <span id="page-20-2"></span>**Preparación del sensor RVG**

Realice los siguientes pasos para preparar el sensor RVG:

- 1 Seleccione un localizador adecuado para la región de interés y el tamaño del sensor.
- 2 Cubra con fundas higiénicas desechables específicamente diseñadas para cada sensor.

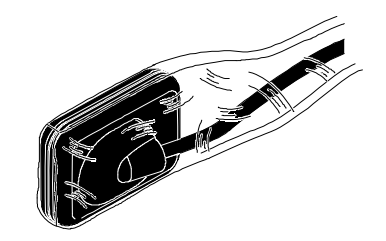

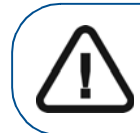

**Importante: Para evitar una contaminación cruzada, utilice una protección higiénica para cada nuevo paciente.**

3 Coloque el sensor RVG protegido en el bloque de mordida del localizador del sensor.

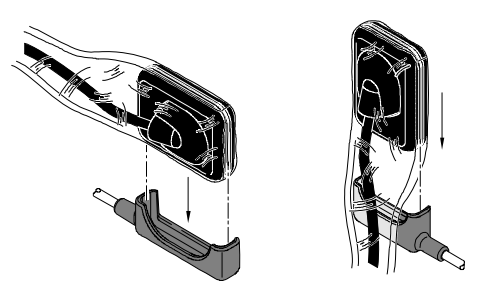

### <span id="page-21-0"></span>**Preparación para la adquisición**

Para prepararse para la adquisición, siga estos pasos:

- 1 Abra el archivo de paciente. Abra la **ventana de adquisición de imágenes.**
- 2 Haga clic en **Para acceder a la interfaz de Adquisición RVG** o pulse la tecla F2 en el teclado del ordenador.

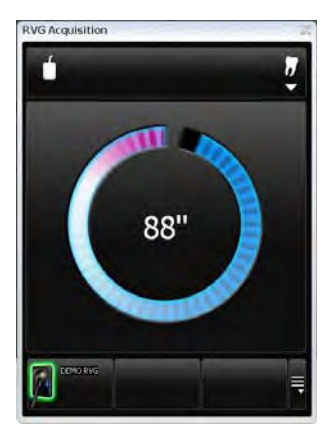

**(Opcional)** Pulse el botón del control remoto varias veces para preajustar la orientación del sensor. La imagen adquirida se muestra con la última orientación seleccionada en la **ventana de adquisición de imágenes.**

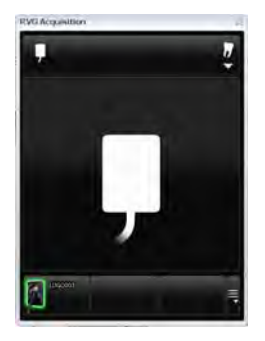

**(Opcional)** Haga clic en **para seleccionar el número de** pieza. Haga clic en **Al** para regresar a la interfaz **Adquisición RVG**. El número de pieza seleccionado se muestra en la interfaz **Adquisición RVG**.

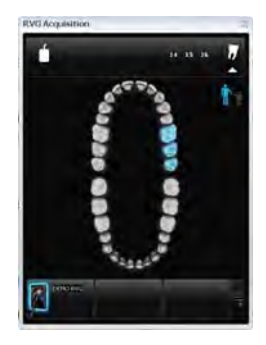

3 Seleccione el tiempo de rayos X según la región de interés y el tipo de paciente (siga las instrucciones de usuario de su generador de rayos X).

4 Sujete el sensor horizontalmente e insértelo en la boca del paciente. La colocación en la boca del paciente depende de la región de interés.

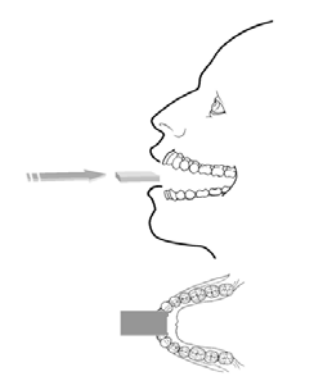

- 5 Aproxime el tubo del generador de rayos X al paciente.
- 6 Alinee el cabezal del tubo de rayos X con el diente del paciente y el sensor y asegúrese de que el cabezal del tubo no vibre.

### <span id="page-23-0"></span>**Inicio de la emisión de rayos X**

Para iniciar la emisión de rayos X, siga estos pasos:

- 1 Pida al paciente que permanezca quieto.
- 2 Colóquese a dos metros detrás del generador de rayos X o fuera de la puerta.
- 3 Mantenga un contacto visual con el paciente durante la emisión de rayos X.
- 4 Inicie la emisión de rayos X con el mando a distancia del generador de rayos X.

La imagen se muestra en la pantalla de vista previa de la interfaz **Adquisición RVG**.

Cuando finaliza la adquisición, la interfaz **Adquisición RVG** desaparece y la imagen adquirida se muestra en la **ventana de adquisición de imágenes**.

- 5 Compruebe la calidad de la imagen. Si no es satisfactoria, vuelva a realizar la emisión de rayos X.
- 6 Si es satisfactoria, retire el cabezal del tubo del generador.
- 7 Retire el sensor RVG de la boca del paciente. Quite la protección higiénica del sensor.

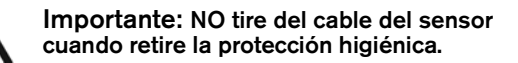

# <span id="page-26-0"></span>**5 Adquisición de una imagen con la interfaz FMS**

### <span id="page-26-1"></span>**Adquisición de una imagen con el sensor RVG**

Para adquirir una imagen con el sensor RVG, siga las instrucciones en el orden descrito.

### <span id="page-26-2"></span>**Preparación del sensor RVG**

Realice los siguientes pasos para preparar el sensor RVG:

- 1 Seleccione un localizador adecuado para la región de interés y el tamaño del sensor.
- 2 Cubra con fundas higiénicas desechables específicamente diseñadas para cada sensor.

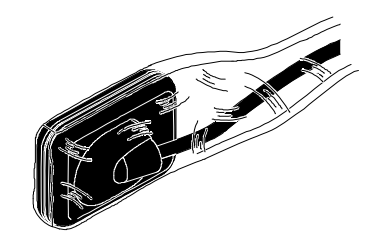

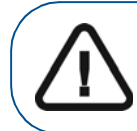

**Importante: Para evitar una contaminación cruzada, utilice una protección higiénica para cada nuevo paciente.**

3 Coloque el sensor RVG protegido en el bloque de mordida del localizador del sensor.

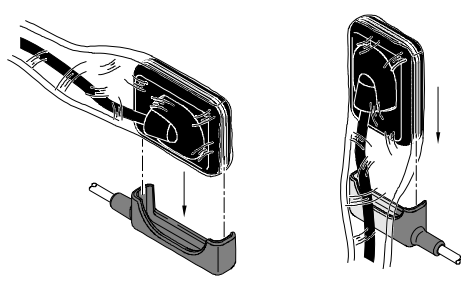

### <span id="page-27-0"></span>**Preparación para la adquisición**

Para prepararse para la adquisición, siga estos pasos:

1 Abra el archivo de paciente. Abra la **ventana de adquisición de imágenes.** 

2 En la **ventana de Imagen**, haga clic en **y luego en y luego en** 

199 para abrir la interfaz de **Adquisición FMS**. El temporizador se ejecuta e indica la duración de la plantilla

FMS seleccionada. Haga clic en  $\Box$  para volver a ejecutar el temporizador.

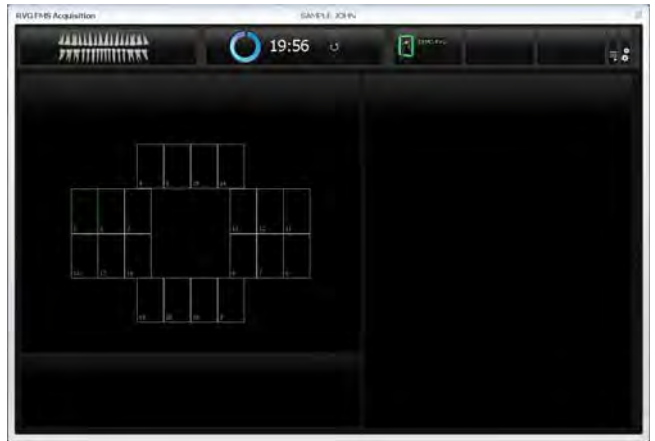

3 Alinee el cabezal del tubo de rayos X con el diente del paciente y el sensor y asegúrese de que el cabezal del tubo no vibre.

### <span id="page-28-0"></span>**Inicio de la emisión de rayos X**

Para iniciar la emisión de rayos X, siga estos pasos:

- 1 Pida al paciente que permanezca quieto.
- 2 Colóquese a dos metros detrás del generador de rayos X o fuera de la puerta.
- 3 Mantenga un contacto visual con el paciente durante la emisión de rayos X.

4 Seleccione un marco donde se insertará la imagen. El marco se resalta en verde.

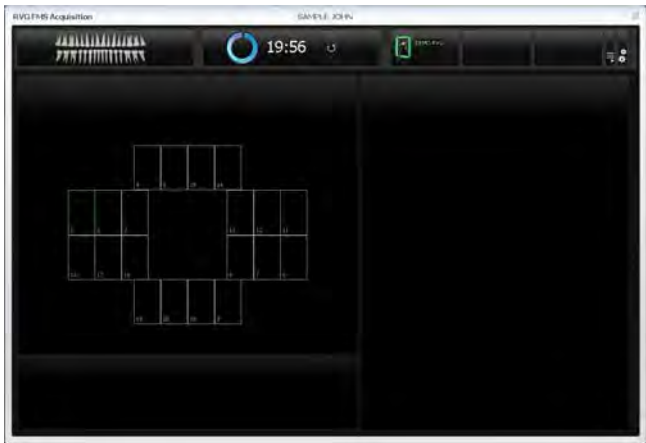

5 Inicie la emisión de rayos X con el mando a distancia del generador de rayos X.

La imagen se muestra en la pantalla de vista previa de la interfaz de **Adquisición FMS**. La luz del botón del control remoto parpadea en azul, lo que indica la transmisión de la imagen.

El marco siguiente se resalta automáticamente en verde, listo para la adquisición siguiente.

El sensor RVG se reactiva automáticamente después de cada adquisición y se prepara para la adquisición siguiente.

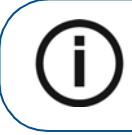

**Nota:** Para reinicializar el temporizador, pulse únicamente el botón de actualización del temporizador. No utilice el botón de control remoto del sensor RVG.

6 Continúe adquiriendo hasta que se complete toda la plantilla FMS.

### <span id="page-30-0"></span>**Readquisición de imágenes**

Si necesita readquirir imágenes mientras se desplaza por la secuencia de adquisición de la plantilla FMS o después de que haya finalizado la adquisición de la plantilla FMS.

Para readquirir imágenes, siga los pasos siguientes:

1 Haga clic en el marco donde desee readquirir las imágenes. Compruebe la calidad de la imagen en la pantalla de vista previa. Si la calidad no es satisfactoria, vuelva a adquirir la imagen o imágenes.

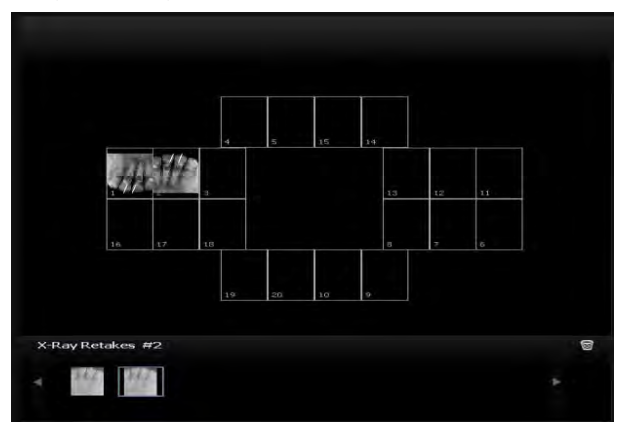

La galería de imágenes readquiridas muestra todas las imágenes adquiridas de ese marco. Las imágenes se guardan automáticamente a menos que desee seleccionarlas y eliminarlas. Una etiqueta azul en la esquina del marco FMS indica que hay imágenes readquiridas para este marco específico.

2 Seleccione una imagen y aplique el realce de imagen. Los realces de imagen se guardarán automáticamente.

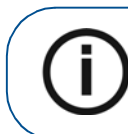

**Nota:** Para volver a ejecutar la adquisición automática, haga clic en el marco siguiente en la secuencia de adquisición.

3 Salga de la interfaz de **Adquisición FMS** cuando haya finalizado todas las secuencias de adquisición.

La plantilla FMS con las imágenes adquiridas y los realces de imagen aplicados se guardan y se muestran en la ventana de imagen.

Las imágenes readquiridas también se guardan en la **ventana de imagen** pero no como parte de la plantilla FMS.

- 4 Retire el cabezal del tubo del generador.
- 5 Retire el sensor RVG de la boca del paciente. Quite la protección higiénica del sensor.

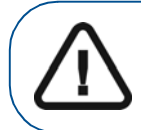

**Importante: NO tire del cable del sensor cuando retire la protección higiénica.**

# <span id="page-32-0"></span>**6 Resolución de problemas de imágenes**

# <span id="page-32-1"></span>**Resolución de problemas**

Resuelva los problemas de imágenes utilizando la siguiente tabla.

Si el problema persiste o si no se describe a continuación, póngase en contacto con su representante.

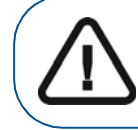

**Importante: Si persiste el fallo o se produce una situación más grave, póngase en contacto con su representante.**

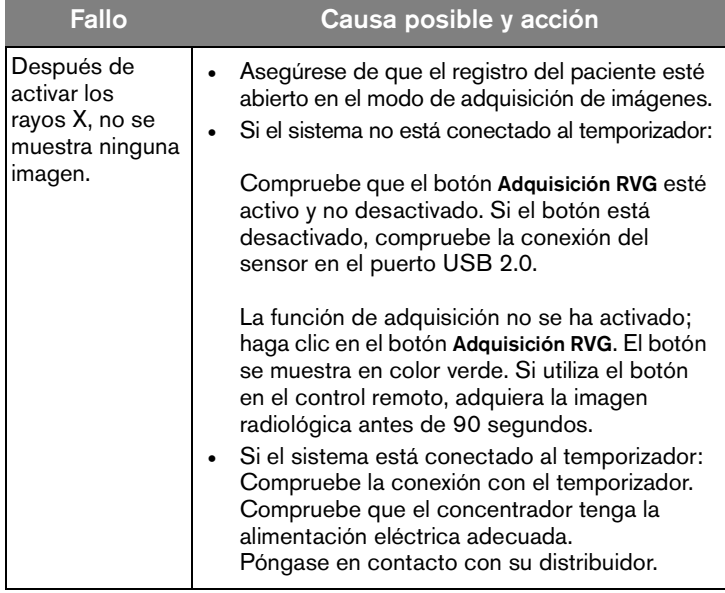

### **(Continued)**

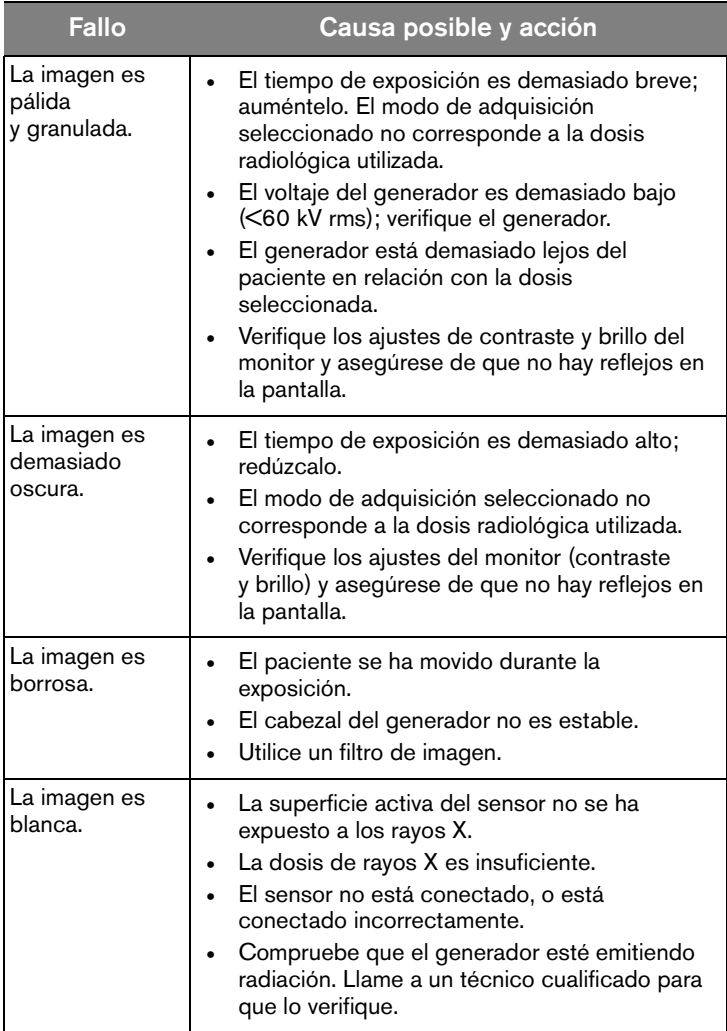

# <span id="page-34-0"></span>**7 Mantenimiento**

En este capítulo se describen las tareas de mantenimiento que debe realizar regularmente en los sistemas RVG 5100 y RVG 6100 y los accesorios.

# <span id="page-34-1"></span>**El sensor RVG**

El sensor RVG se suministra **no estérilizado**. Las fundas de protección higiénicas y desechables de un solo uso deben cubrir el sensor RVG antes de colocarlo en la boca del paciente.

Para evitar una contaminación cruzada, utilice una protección higiénica para cada nuevo paciente y desinfecte el sensor RVG.

### <span id="page-34-2"></span>**Limpieza y desinfección del sensor RVG**

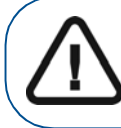

**ADVERTENCIA: Nunca coloque el sensor y/o la caja de control en un autoclave, ya que podría dañar gravemente el sensor.**

En primer lugar debe limpiar el sensor RVG antes de desinfectarlo. Para comenzar, siga estos pasos:

1 Quite las fundas de protección higiénicas.

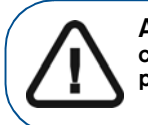

**ADVERTENCIA: No mueva el sensor con el cable cuando se quita las mangas de protección de higiene.**

2 Elimine los restos o residuos orgánicos de la superficie del sensor con una toallita desechable o cepillo para superficies. 3 Compruebe que no existan restos en el sensor. Repita la limpieza si queda algún residuo.

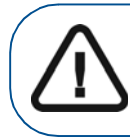

**ADVERTENCIA: En primer lugar, debe limpiar el sensor RVG que antes de desinfectar.**

4 Desinfecte con toallitas desinfectantes o solución con desinfectante de hospital de nivel intermedio con el que dice la etiqueta de la actividad tuberculocida (por ejemplo: un producto que contienen cloro, un compuesto de amonio cuaternario con el alcohol, algunos compuestos fenólicos, un yodóforos, uno registrado por la EPA de cloro a base de producto).

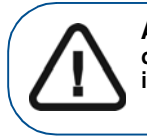

**ADVERTENCIA: Debe utilizar el desinfectante de acuerdo con las instrucciones del fabricante.**

### <span id="page-35-0"></span>**Limpieza del cable y del control remoto del sensor**

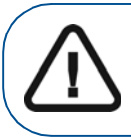

**ADVERTENCIA: No sumerja nunca el control remoto del sensor RVG en ninguna solución líquida.**

El cable de control y el sensor remoto deben ser limpiados con toallitas desinfectantes desechables con desinfectante de hospital de nivel intermedio con declaraciones de la etiqueta de la actividad tuberculocida.

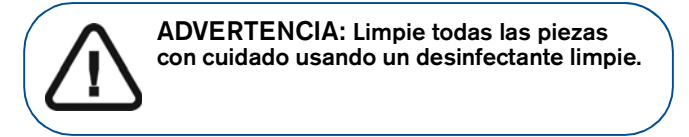

### <span id="page-36-0"></span>**Mantenimiento de la vida útil del sensor**

Realice los siguientes pasos para el mantenimiento de la vida útil del sensor:

- No colocar el sensor en un esterilizador o un autoclave.
- Nunca tire del cable, incluso cuando retire la funda de protección.
- No camine ni pase objetos sobre el cable.
- No pida al paciente que muerda el sensor ni el cable.
- No desconecte el sensor durante el intervalo de 90 segundos en modo desincronizado, ni durante la adquisición.
- No fuerce, doble ni tire del cable en el lado del sensor.
- No sumerja el control remoto del sensor.

# <span id="page-37-0"></span>**Limpieza de los accesorios de colocación**

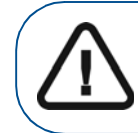

**ADVERTENCIA: No utilice el autoclave químico para los soportes de cepillos de dientes, y evite el contacto directo con la pieza metálica del autoclave.**

#### **Tabla 1 Tareas de mantenimiento diario de los accesorios de colocación**

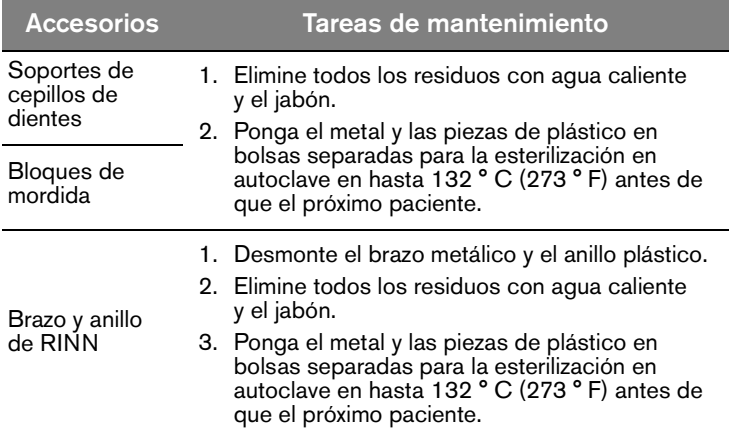

### <span id="page-37-1"></span>**Prevención de descarga electrostática**

Para impedir una descarga electrostática, realice lo siguiente:

- Cuando el sensor no esté conectado, guárdelo en su caja.
- Nunca toque la pantalla del monitor y el sensor simultáneamente, ya que podría provocar daños en el sensor.
- Nunca toque los puntos de contacto del conector USB del sensor.